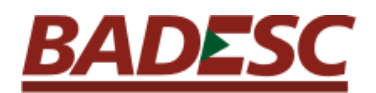

## **Instalação do Certificado Digital do Badesc Online no Internet Explorer**

1. Clicar no botão "Abrir" como mostra a figura 1;

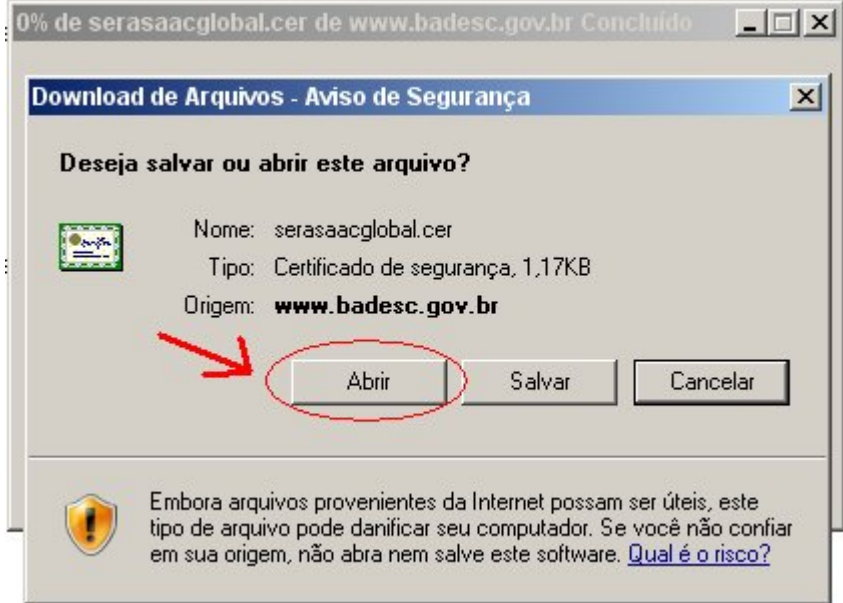

Figura 1: Download de Arquivos

2. Clicar no botão "Instalar certificado" como mostrado na figura 2.

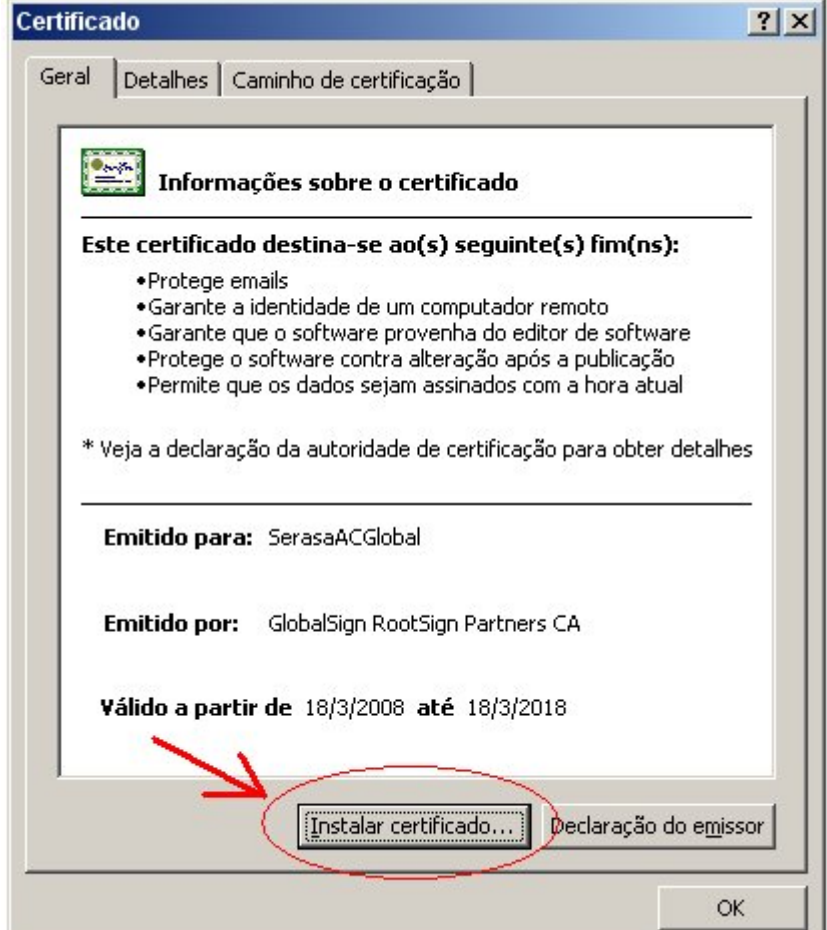

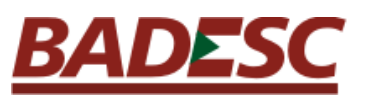

Figura 2: Certificado

## 3. Clicar no botão "Avançar" como mostrado pela figura 3.

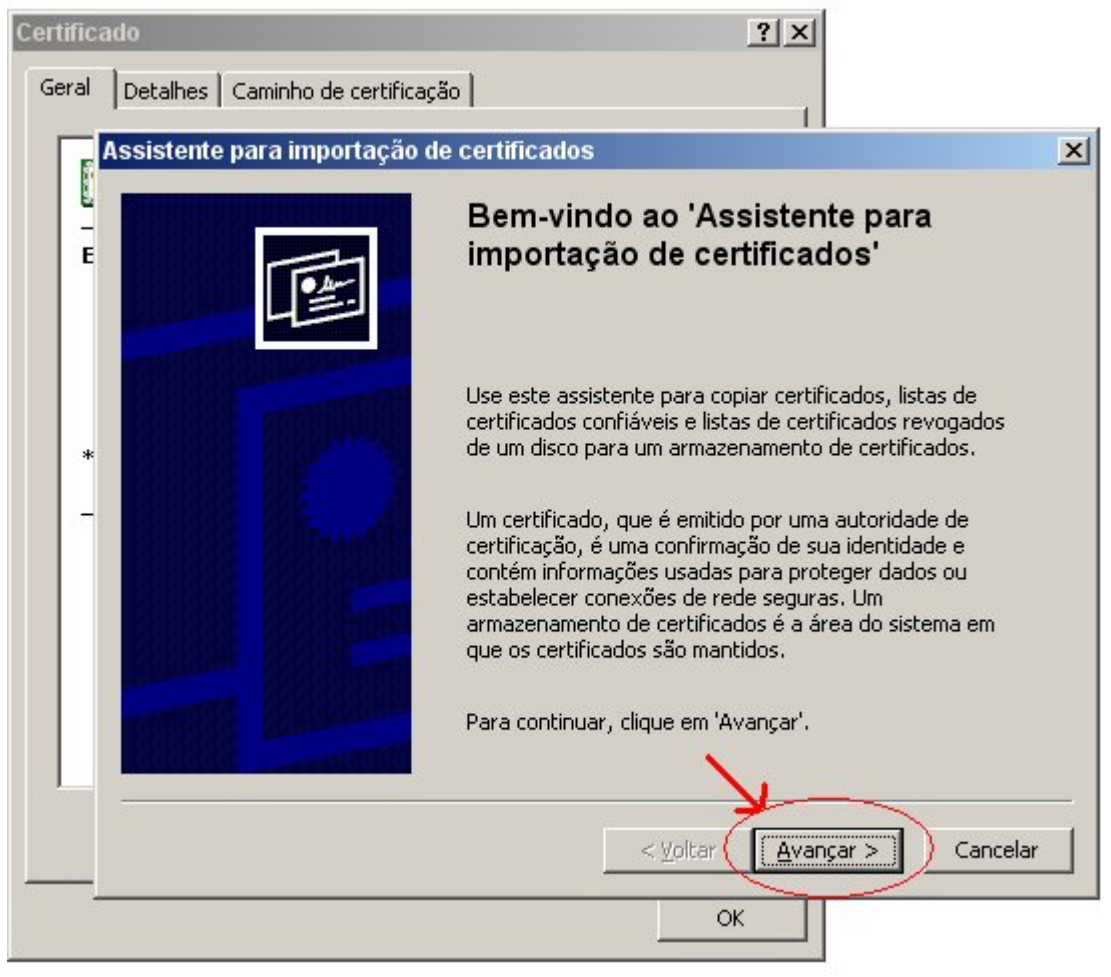

Figura 3: Assistente para instalação

## BADES

4. Selecione a opção "Selecionar automaticamente o armazenamento de certificados conforme o tipo de certificado" e depois clique em Avançar (figura 4).

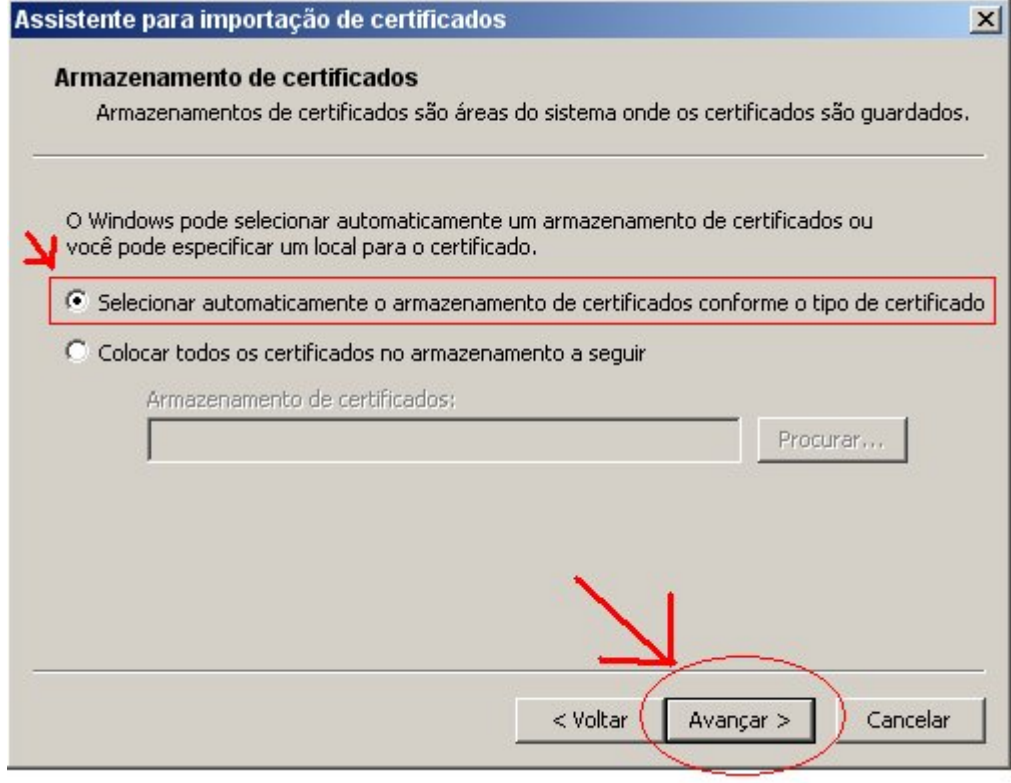

Figura 4: Assistente para instalação de certificados

## 5. Clique em "concluir" (figura 5)

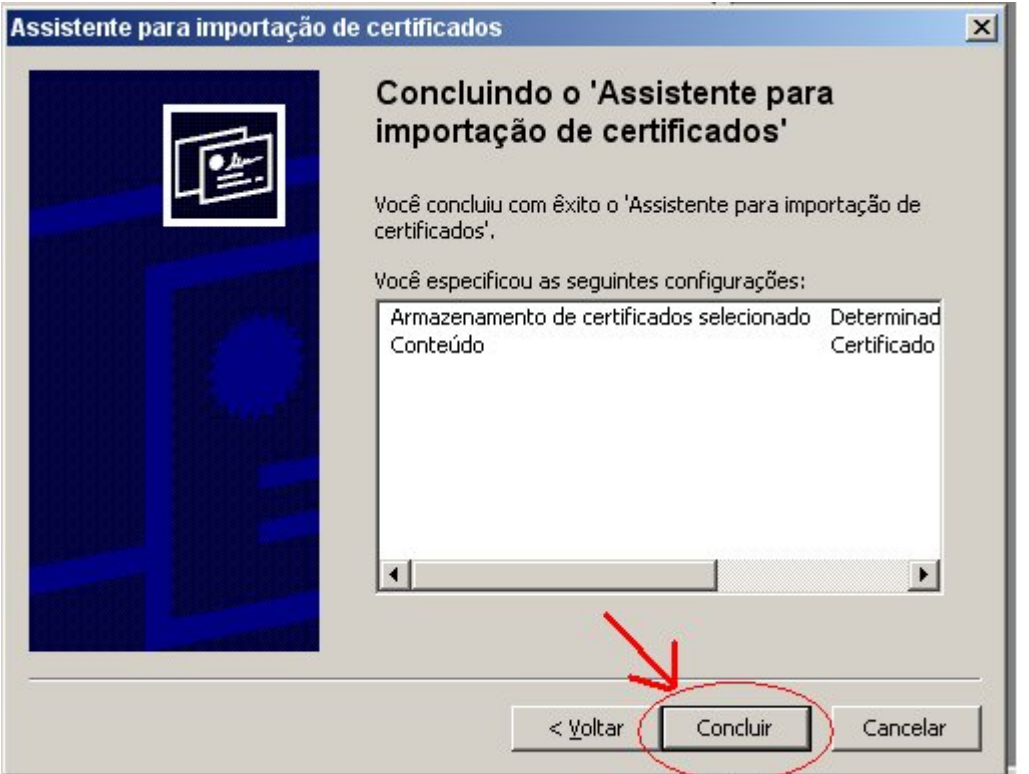

Figura 5: Conclusão do assistente para instalação de certificados

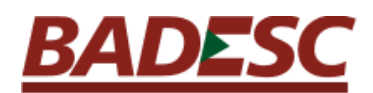

5. A figura 6 mostra a tela de finalização do assistente de instalação, clique em "OK".

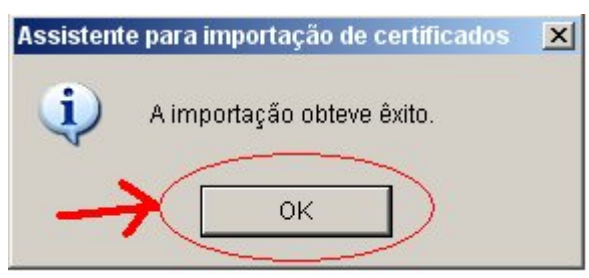

Figura 6: Finalização do assistente

6. Clique no botão "OK" da janela de certificado para fechar (figura 7).

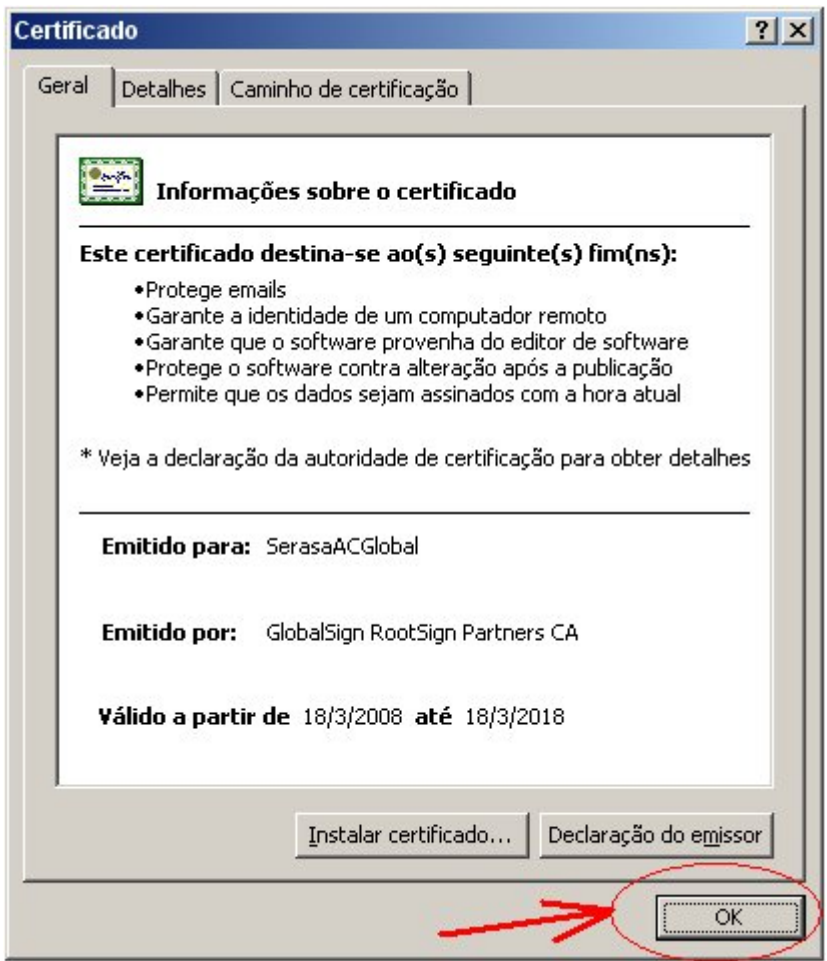